# **CONFIGURAZIONE ROUTER LINKSYS WAG120N WIRELLES-N HOME ADSL2 +MODEM ROUTER**

### **PER CONFIGURARE IL MODEM ROUTER CON LA COMPAGNIA TELEFONICA FASTWEB SI DEVONO SEGUIRE QUESTE PRASSI E CONFIGURAZIONI, VEDI FOTO.**

### **1 – CON IL TUO INTERNET EXPORER O MOZILLA FIREFOX DIGITA I NUMERI DI CONNESSIONE AL MODEM 191.198.1.1 (ENTER)**

**TI VERRA' CHIESTA USERNAME E PASSWORD queste voci le trovi nel tuo libretto d'istruzioni del router**  Di solito alla prima entrata nel router: - Nome Utente è: admin  **-- Password : password che poi la cambi tu nelle configurazioni** 

#### **Poi clicca su OK ed entri nei parametri di configurazione**

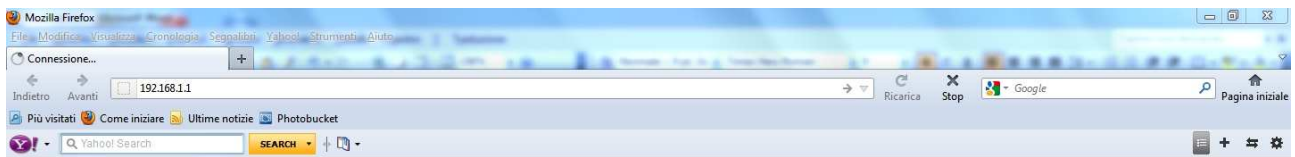

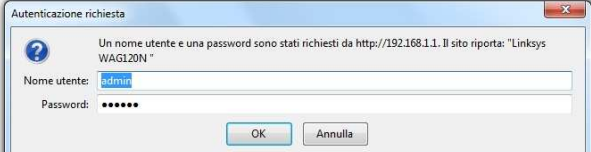

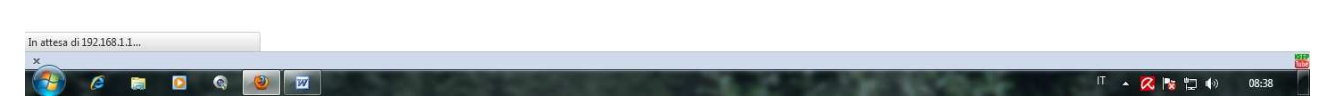

**Per le connessioni al server FASTWEB (naturalmente devi essere gia registrato e con il contratto della Fastweb) Devi dare i parametri sotto descritti come da foto allegate** 

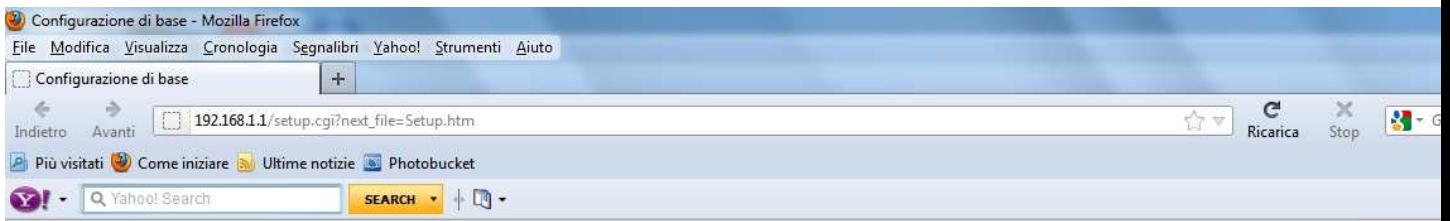

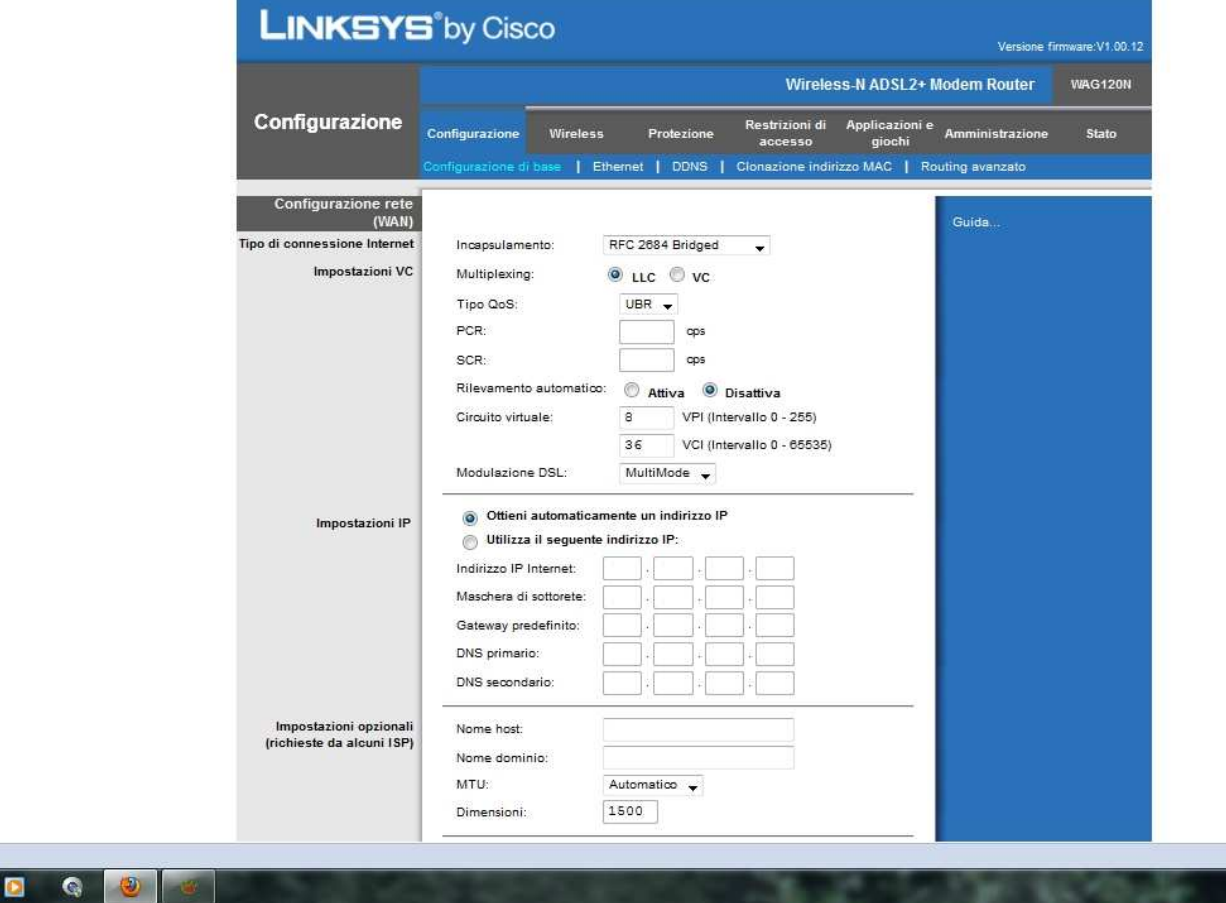

**Incapsulamento RFC 2684 Bridged Multiplexing**  $\rightarrow$  **LLC Rilevamento automatico Disattiva**  Circuito virtuale VPI  $\rightarrow \frac{8}{36}$  $\rightarrow$  36 **Impostazioni IP Ottieni automaticamente un indirizzo IP** 

**MTU**  $\rightarrow$  **Automatico** 

自

 $\theta$   $\epsilon$ 

- 
- 

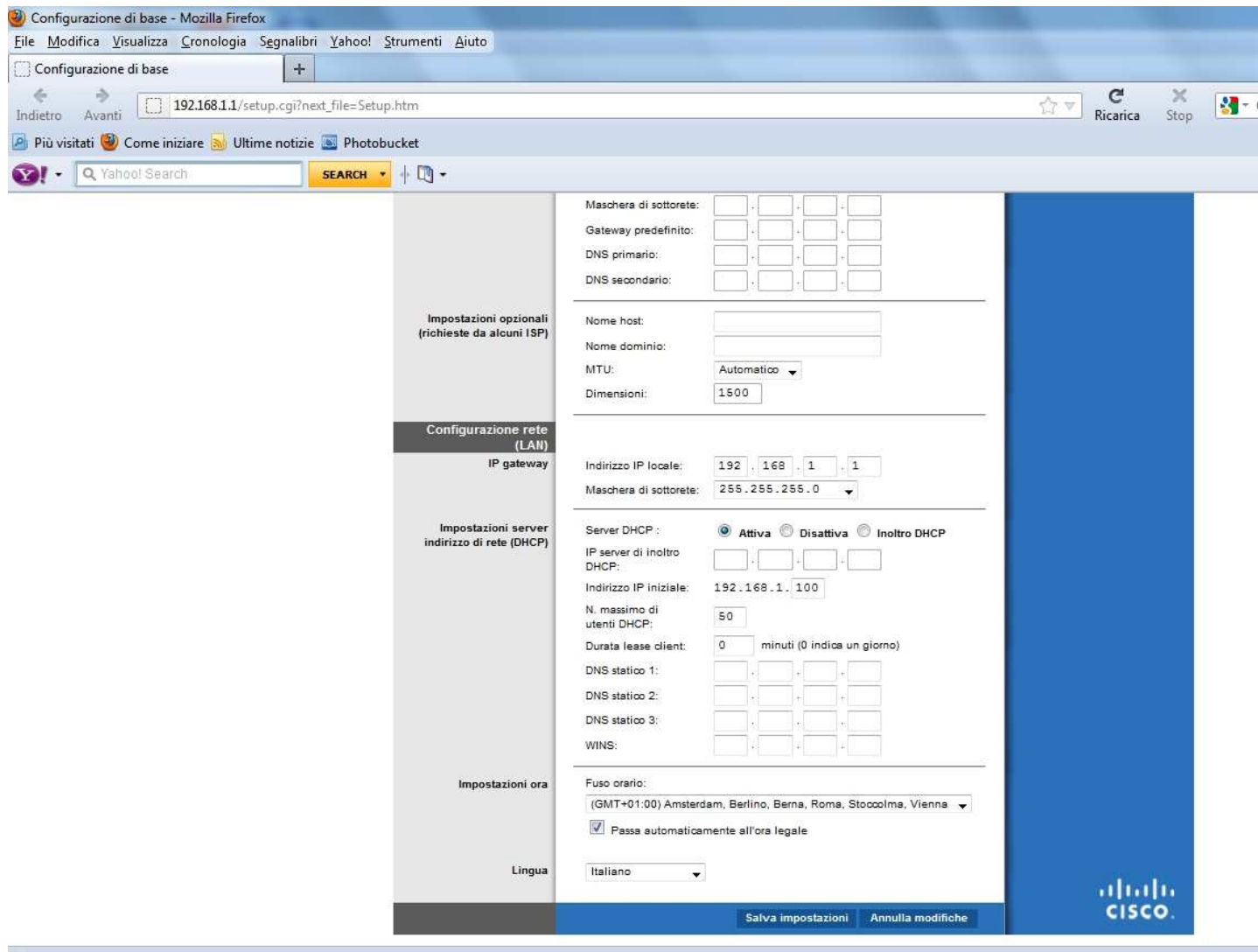

 $\left( \begin{array}{cc} \bullet & \bullet \end{array} \right)$ QOC  $\blacksquare$  $\blacksquare$ 

Indirizzo IP locale: → 192.168.1.1 (per i più esperti si possono variare i numeri IP)<br>Maschera di sottorete → 255.255.255.0 **Maschera di sottorete** → 255.25<br>Server DHCP → Attiva **Server DHCP**<br>**Indirizzo IP** iniziale **Indirizzo IP iniziale 192.168.1.100 (variabile per i più esperti) N. massimo di utenti DHCP**  $\rightarrow$   $\frac{50}{ }$ 

## **Ora clicca su Salva impostazioni**

**Il router si resetta e cerca la connessione FASTWEB (naturalmente il cavo del telefono deve essere collegato alla presa del telefono e router)** 

**Ora si deve rientrare nel router e verificare i dati su STATO vedi foto allegata qui sotto** 

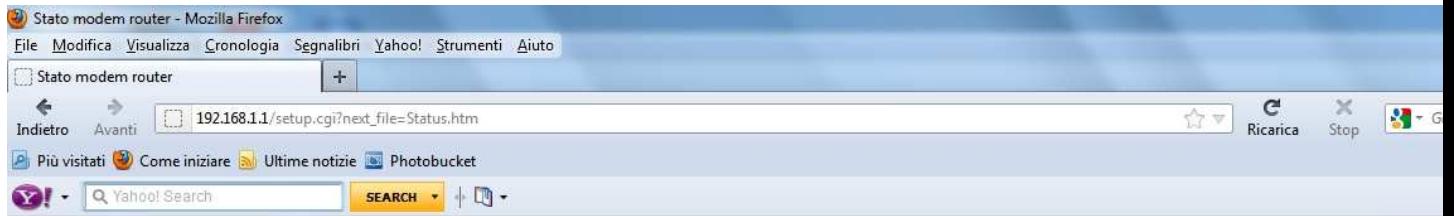

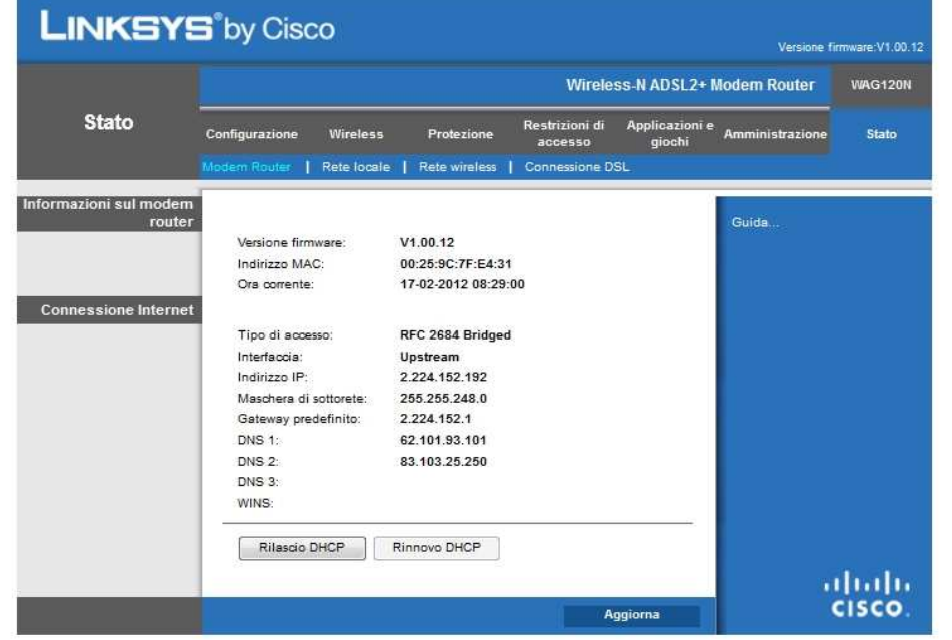

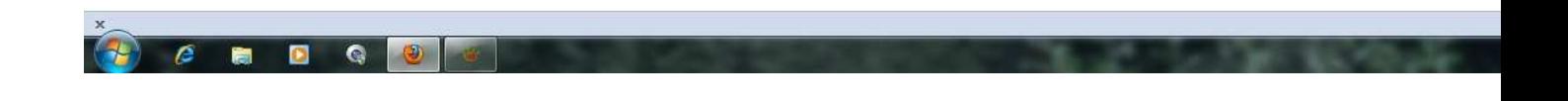